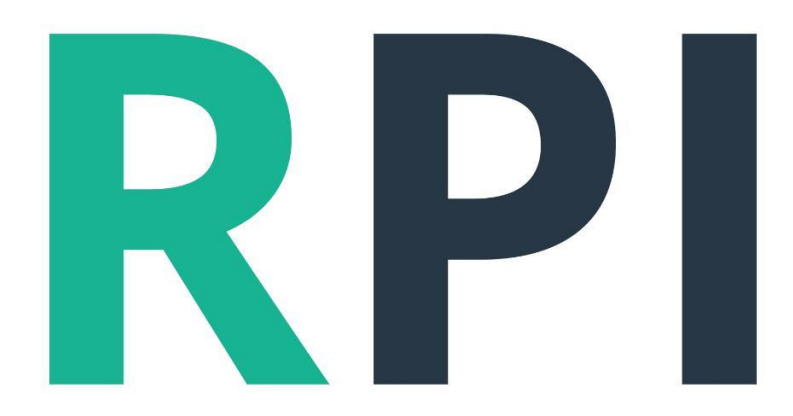

# Registro de<br>Propiedad e Inmueble

Consulta Matriculas Digitales

### Acceso

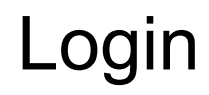

El ingreso al sistema, es vía WEB por medio de cualquier navegador moderno, preferiblemente, Google Chrome

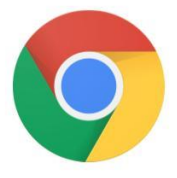

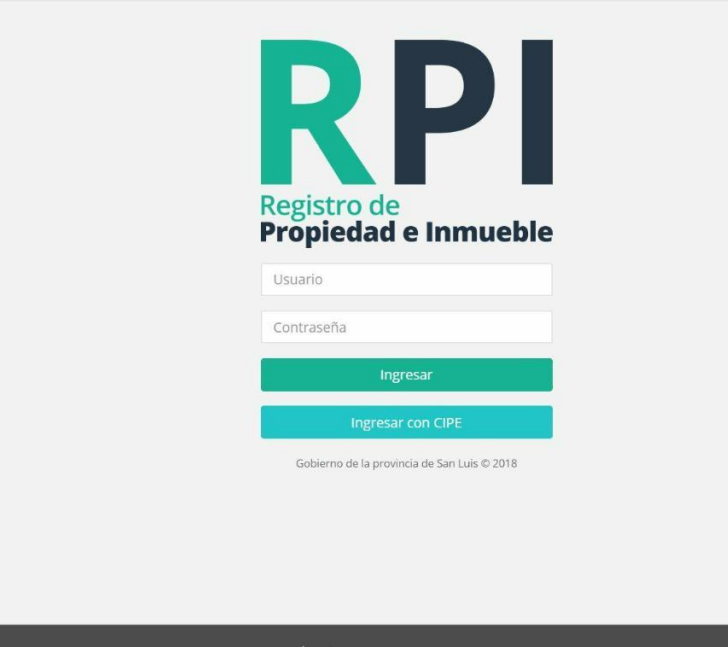

 $|\mathbb{Q}\rangle$  Gobierno de  $|$ MINISTERIO<br>DE GOBIERNO,<br>JUSTICIA Y CULTO SAN LUIS NOS UNE

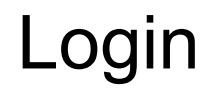

El ingreso es mediante CIPE 3.0 con un certificado vigentes del Colegio de que lo nuclea dentro

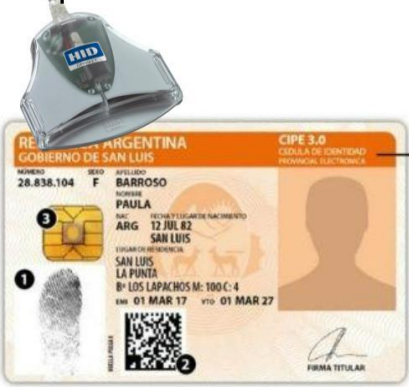

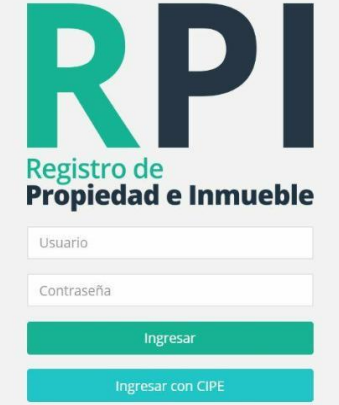

Gobierno de la provincia de San Luis @ 2018

MINISTERIO<br>DE GOBIERNO,<br>JUSTICIA Y CUL **GOBIERNO DE**<br>**SAN LUIS** 

SAN LUIS NOS UNE

### LECTOR CIPE 3.0

Para poder ingresar con sus CIPE 3.0, es necesarios que cuente con un lector de CIPE 3.0 y que tenga instalado Driver del mismo

Los Driver para el lector HID Omnikey esta disponibles en la página de PKI San Luis

y estos son los links de descarga del mismo

CIPE 3.0 32 bits (compatible con Lectores HID Omnikey) [http://www.firmadigital.sanluis.gov.ar/documentos/drivers/cip](http://www.firmadigital.sanluis.gov.ar/documentos/drivers/cipe3_32b.msi) [e3\\_32b.msi](http://www.firmadigital.sanluis.gov.ar/documentos/drivers/cipe3_32b.msi)

CIPE 3.0 64 bits (compatible con Lectores HID Omnikey) [http://www.firmadigital.sanluis.gov.ar/documentos/drivers/cip](http://www.firmadigital.sanluis.gov.ar/documentos/drivers/cipe3_64b.msi) [e3\\_64b.msi](http://www.firmadigital.sanluis.gov.ar/documentos/drivers/cipe3_64b.msi)

Las versiones de Windows soportadas son de Windows Vista a Windows 10

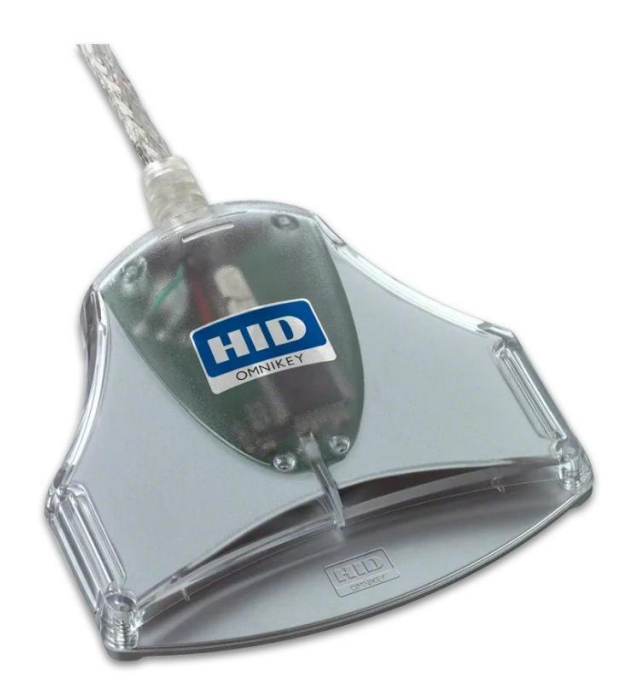

#### FIRMA DIGITAL 4.0

Para poder ingresar con sus CIPE 3.0, es necesarios que cuente con un lector de CIPE 3.0 y que tenga instalado el programa Firma Digital 4.0 en su última versión

Las versiones de Windows soportadas son de Windows Vista a Windows 10

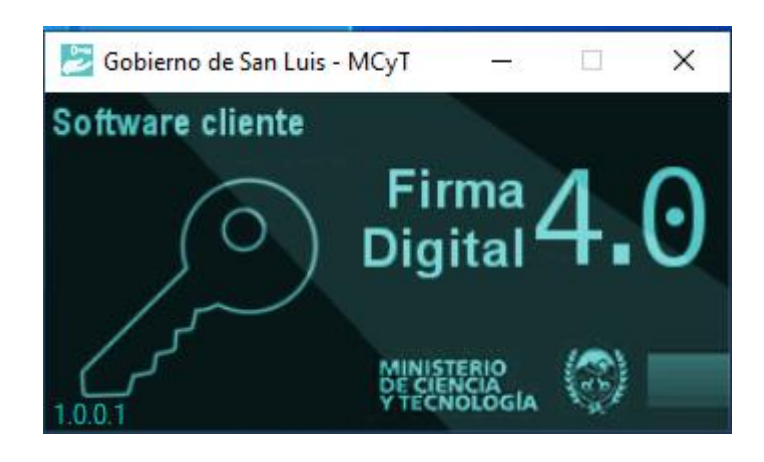

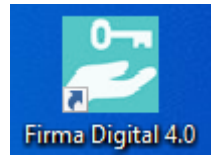

#### LOGIN CON CIPE

Si trata de ingresar con su CIPE 3.0 y no posee el programa Firma Digital 4.0 o el mismo no está corriendo en la Barra de tareas de Windows , el sistema le indicará que debe instalar el programa y le dara el link en en la palabra [aqui](http://pruebarpi.preprodsis.com.ar/FirmaDigital_RPI/setup.exe)

[http://pruebarpi.prepr](http://pruebarpi.preprodsis.com.ar/FirmaDigital_RPI/setup.exe) [odsis.com.ar/FirmaDi](http://pruebarpi.preprodsis.com.ar/FirmaDigital_RPI/setup.exe) [gital\\_RPI/setup.exe](http://pruebarpi.preprodsis.com.ar/FirmaDigital_RPI/setup.exe)

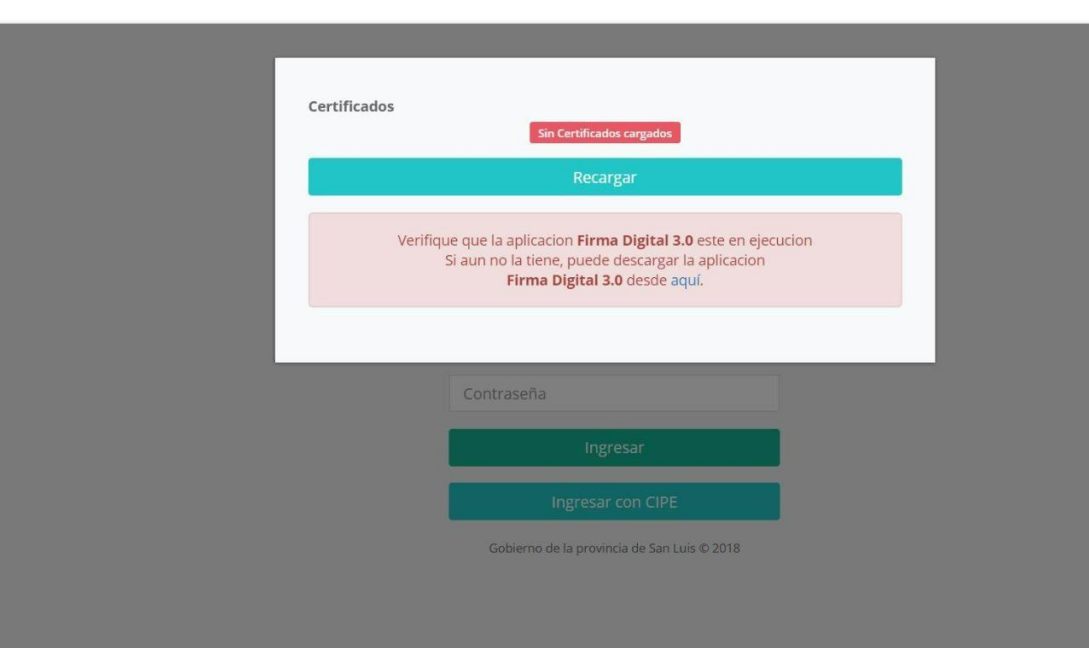

IBIERNO DE

SAN LUIS NOS UNE

#### FIRMA DIGITAL 4.0

En Windows 10 puede aparecer el siguiente mensaje , haga clic sobres más Información y Luego Ejecutar de todas Formas

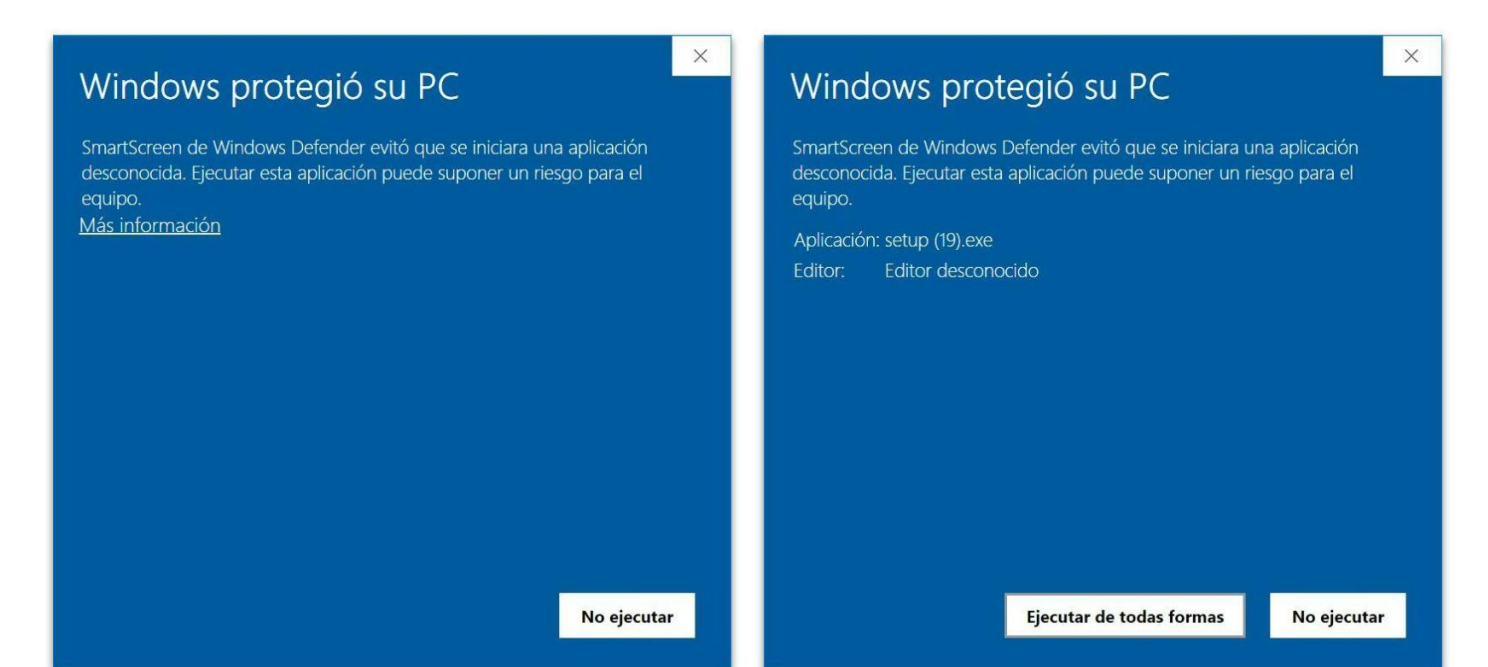

#### FIRMA DIGITAL 4.0

Algunos Antivirus Como AVAST o AVG pueden detectar un falso positivo para el programa de Firma Digital 4.0 , verifique en la bandeja de Cuarentena de su antivirus y restaure el archivo que Firma Digital 4.0 que su antivirus bloqueo si es su caso

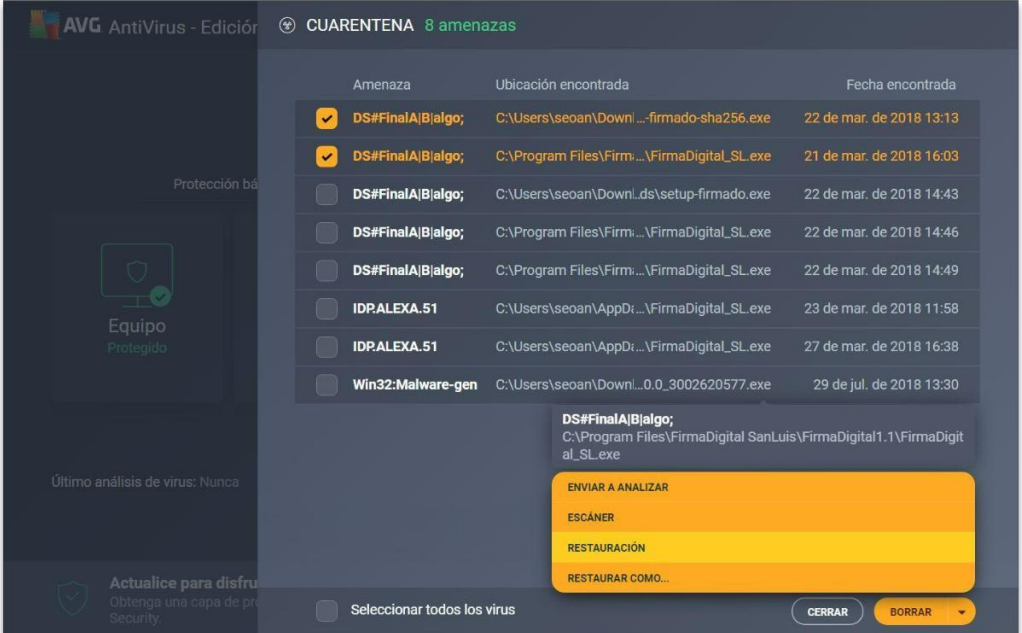

# INICIO

#### Menú Inicio

El menú inicio contiene los botones que llevan a cada una de las acciones que se pueden realizar en el sistema, en el caso del matriculas está disponibles la opcion MATRICULAS

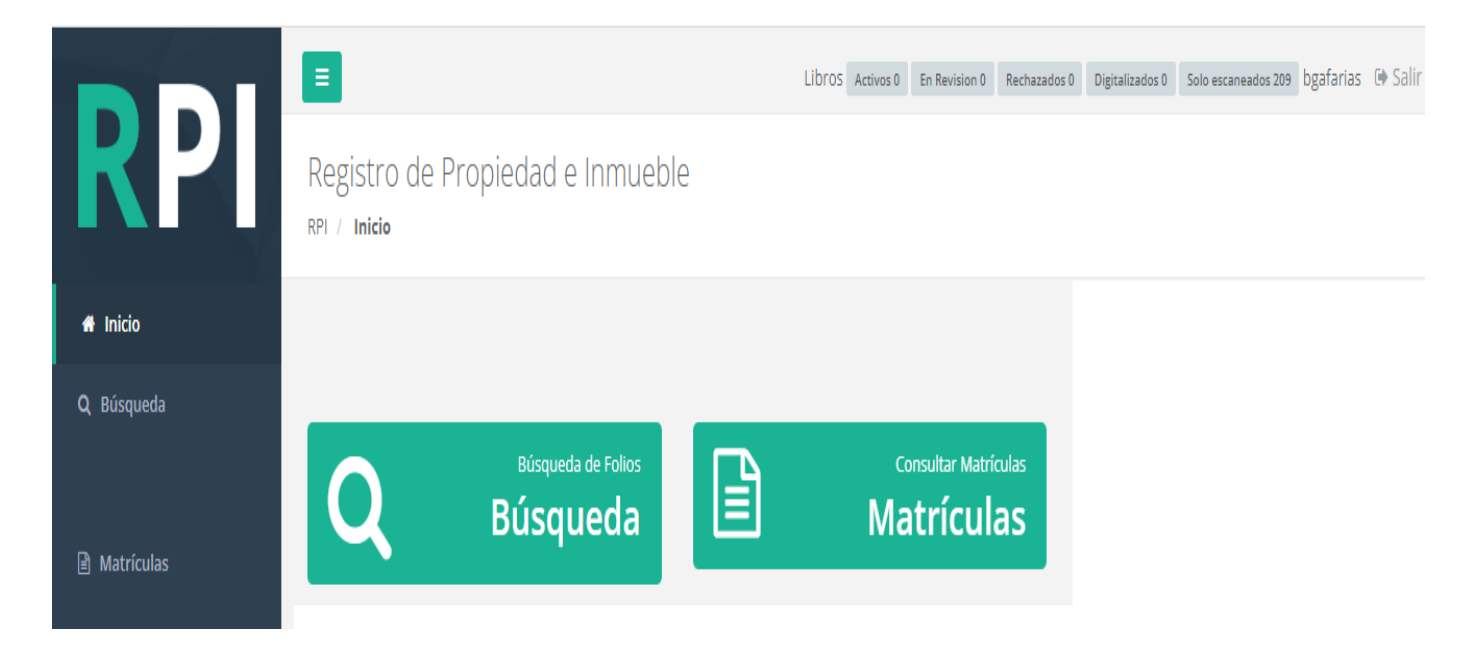

En el menú matricula puede seleccionar una o varias opciones de búsqueda ente los filtros de DEPARTAMENTO NRO MATRICULA Y SI **CORRESPONDE** BLOQUE U.FUNC BIS/ST/SP

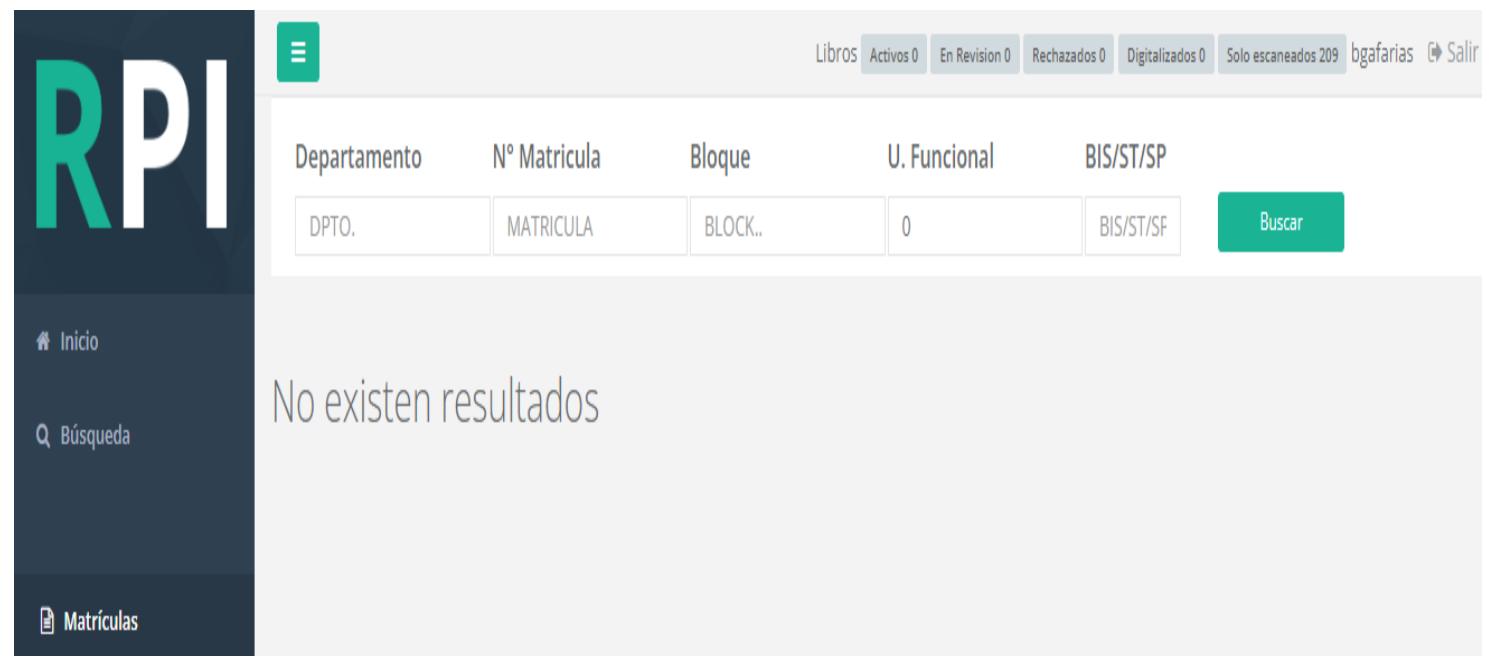

Después de haber seleccionado los filtros y presionar aparecerá la matricula que coincide con el criterio de búsqueda,

nicio

Q Búsqueda

y si tiene digitalizadas al final de la matricula se muestran todas las rogatorias de la misma

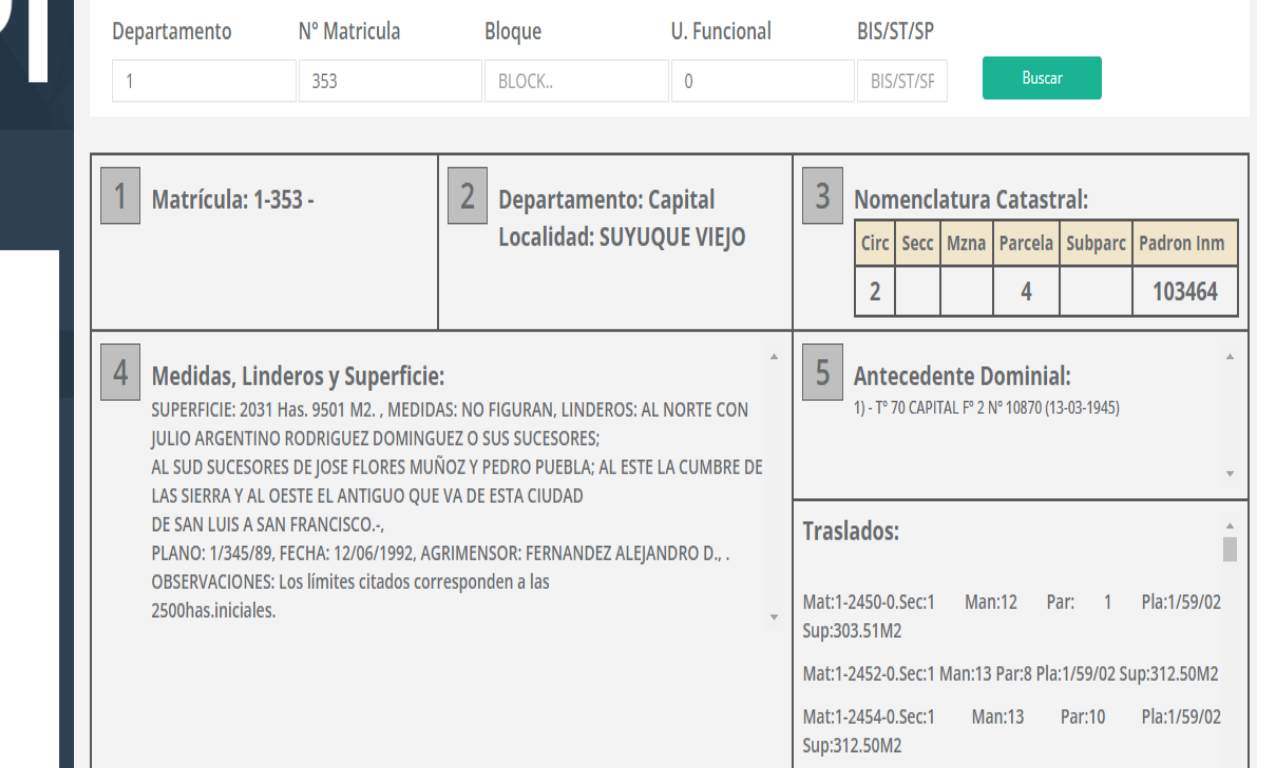

\* Cambiar Contraseña

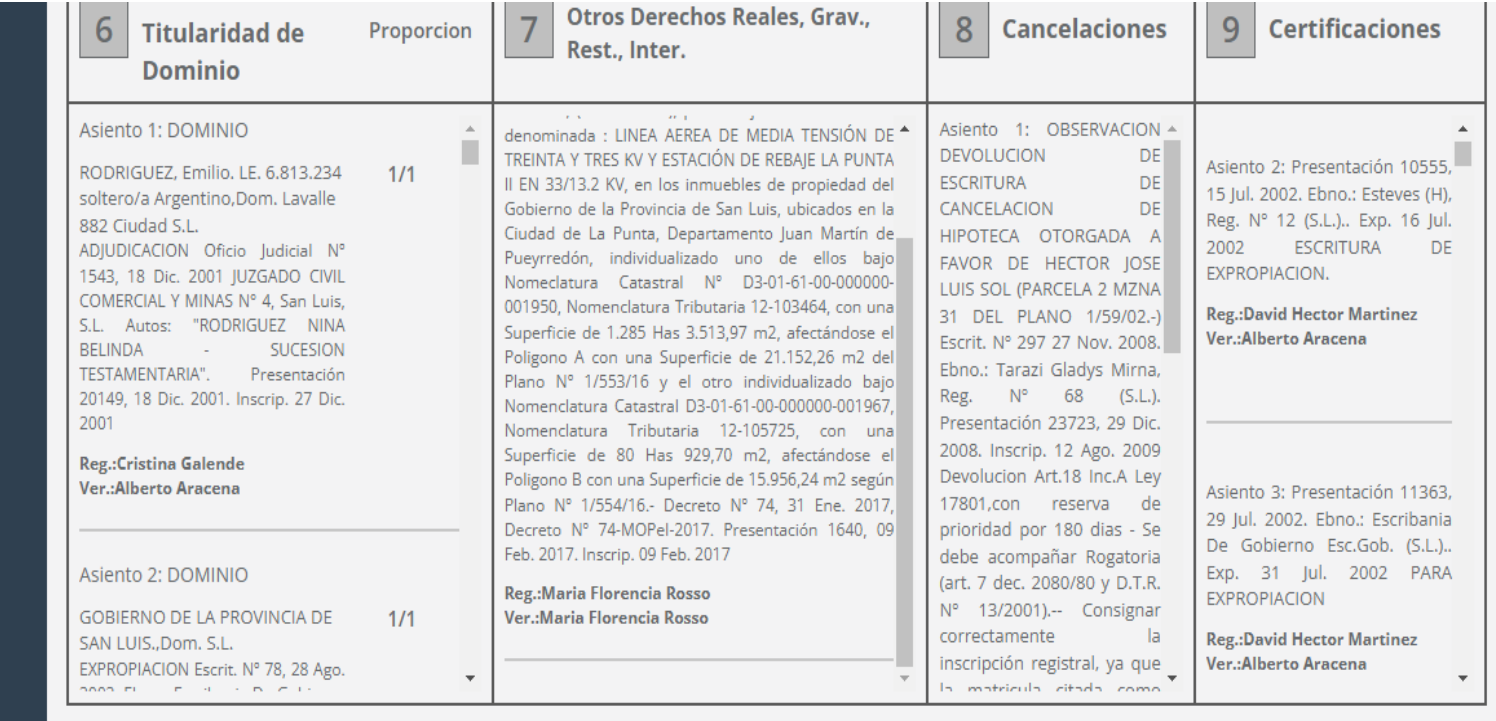

#### **ROGATORIAS**

Tenga en cuenta que las imágenes son de alta resolución , por lo que que pueden demorar en cargarse dependiendo de la velocidad de su conexión a internet

Debe hacer click sobre la rogatoria que quiere visualizar, y para ver otra rogatoria, cerrar la primera y hacer click sobre la siguiente

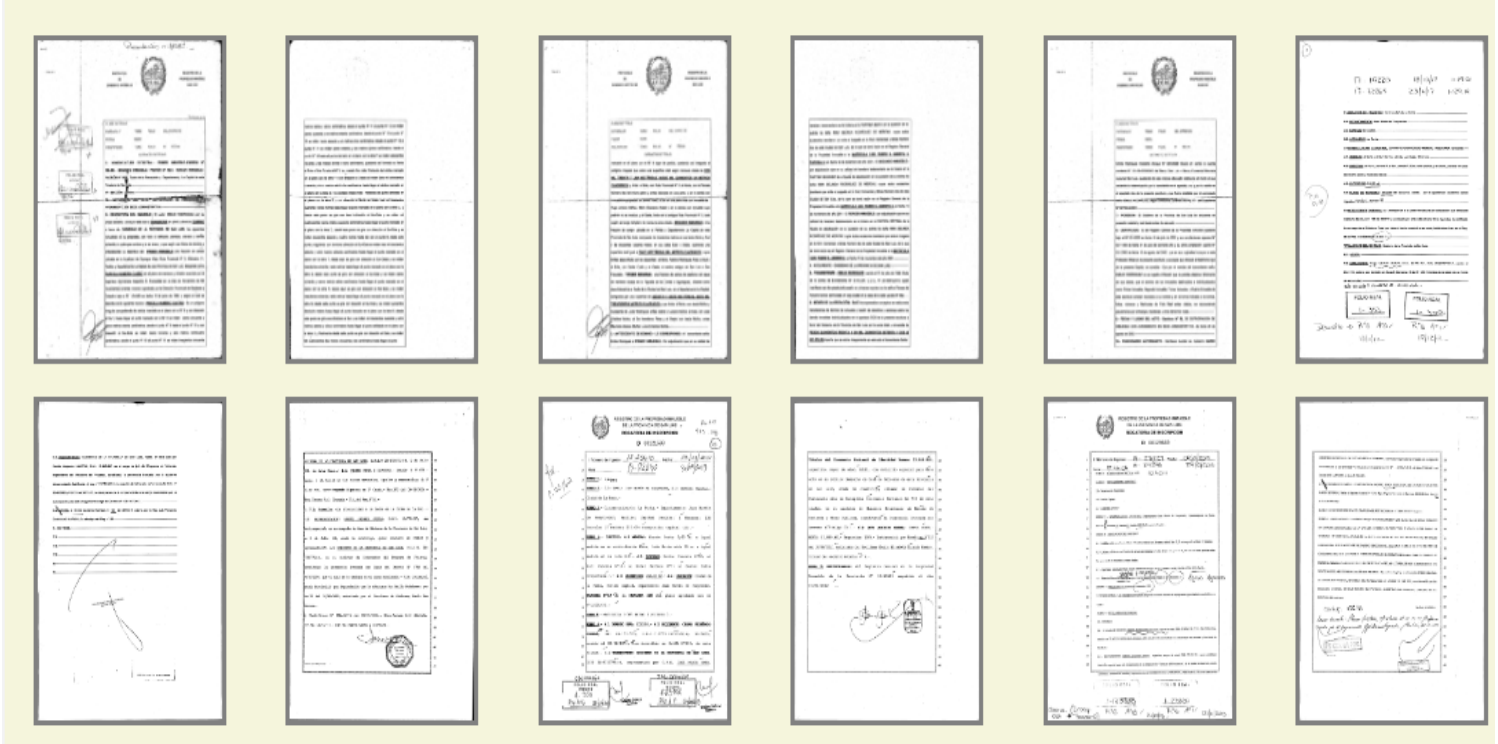

#### **ROGATORIAS**